# TF Console User Guide

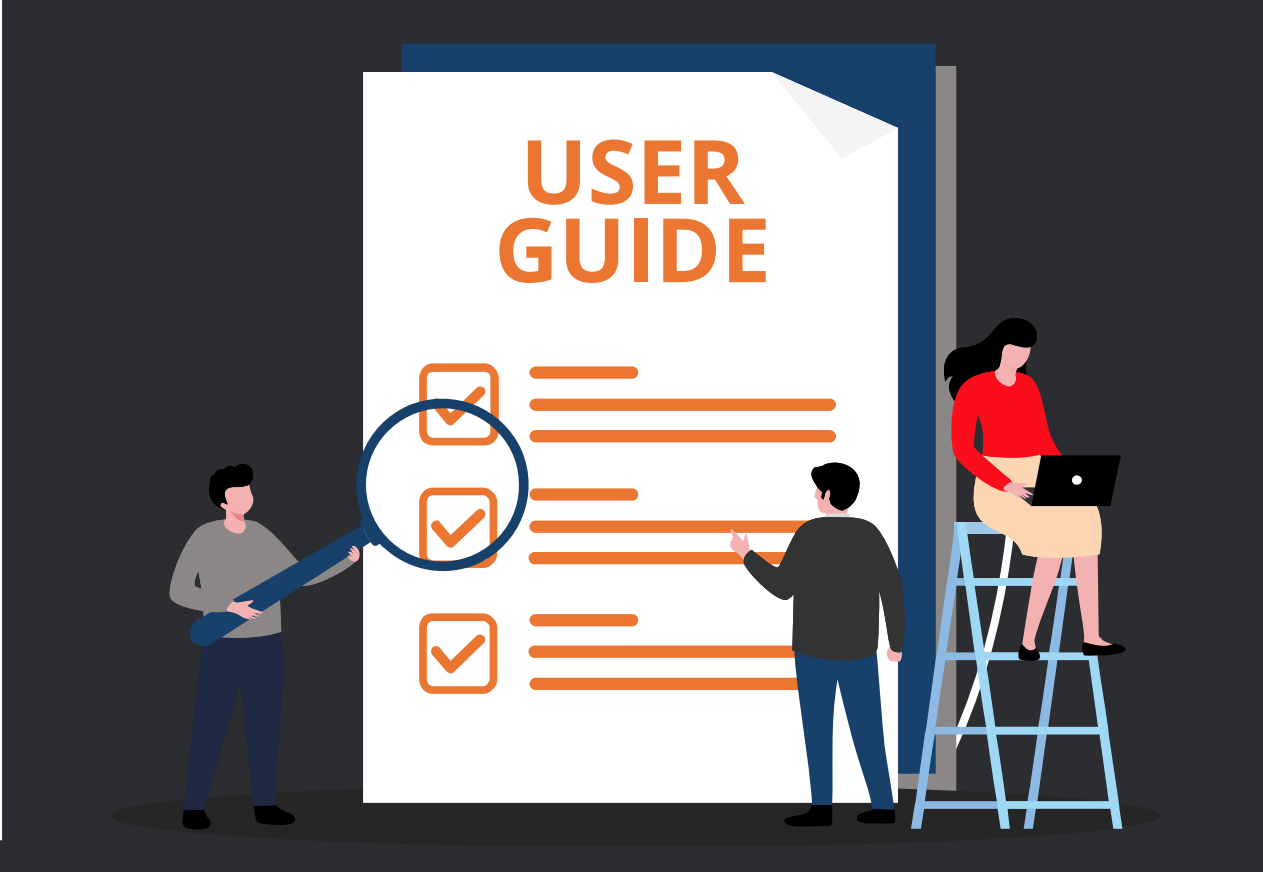

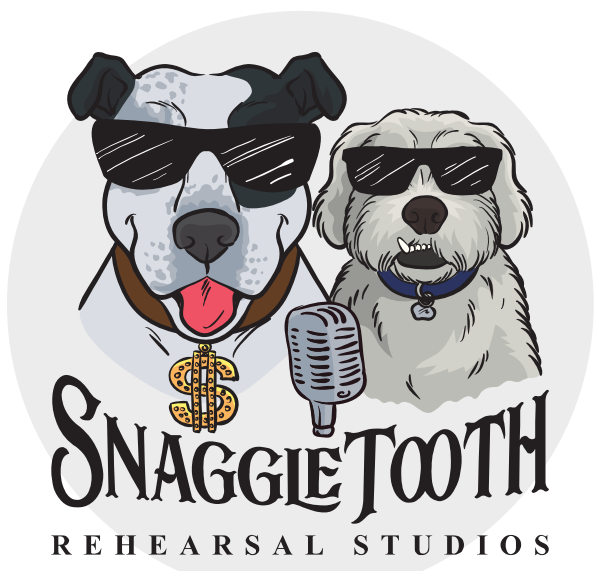

### TF Console User Guide

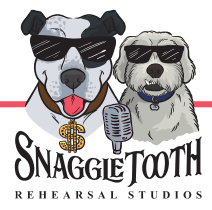

Table of Contents

[3. Console Layout](#page-2-0)

[5. Recalling A Scene](#page-4-0)

[7. Overview Screen](#page-6-0)

[9. Channel View Screen](#page-8-0)

[10. Adjusting Gains](#page-9-0)

[11. Adjusting EQ](#page-10-0)

[12. 1-Knob Control](#page-11-0)

[13. Room Layout and Auxes](#page-12-0)

[15. Building Custom Mixes](#page-14-0)

[18. The Subwoofer](#page-17-0)

[19. Headphone Jack/Cue Mixes](#page-18-0)

[21. Using Onboard FX](#page-20-0)

[26. The Stereo Inputs \(ST IN's\)](#page-25-0)

[27. Bluetooth Setup](#page-26-0)

[28. USB 2-Track Recorder](#page-27-0)

[31. Multitracking](#page-30-0) Over USB

### The Yamaha TF Console

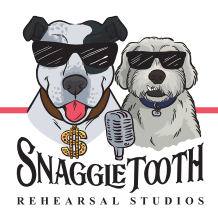

<span id="page-2-0"></span>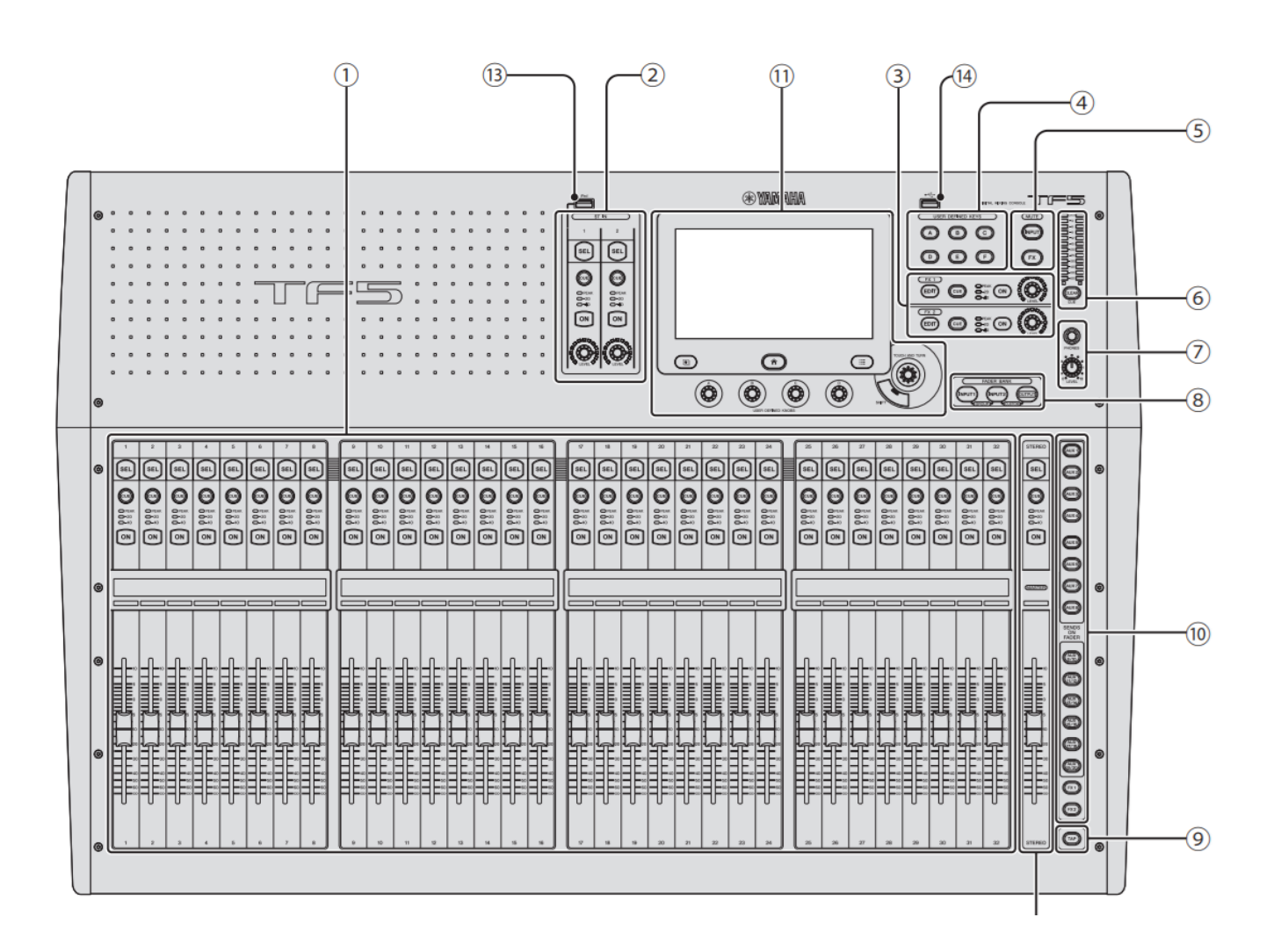

- 1. Channel strip section (page 13)
- 2. ST IN (stereo input) section (page 13)
- 3. FX effect section (page 14)
- 4. USER DEFINED KEYS section (page 14)
- 5. MUTE section (page 14)
- 6. METER section (page 14)
- 7. Headphones (page 14)
- 8. FADER BANK section (page 15)
- 9. TAP key (page 15)
- 10. SENDS ON FADER section (page 15)
- 11. Display section (page 15)
- 12. Stereo/MASTER section (page 17)
- 13. iPad connector (page 17)
- 14. USB connector (page 17)

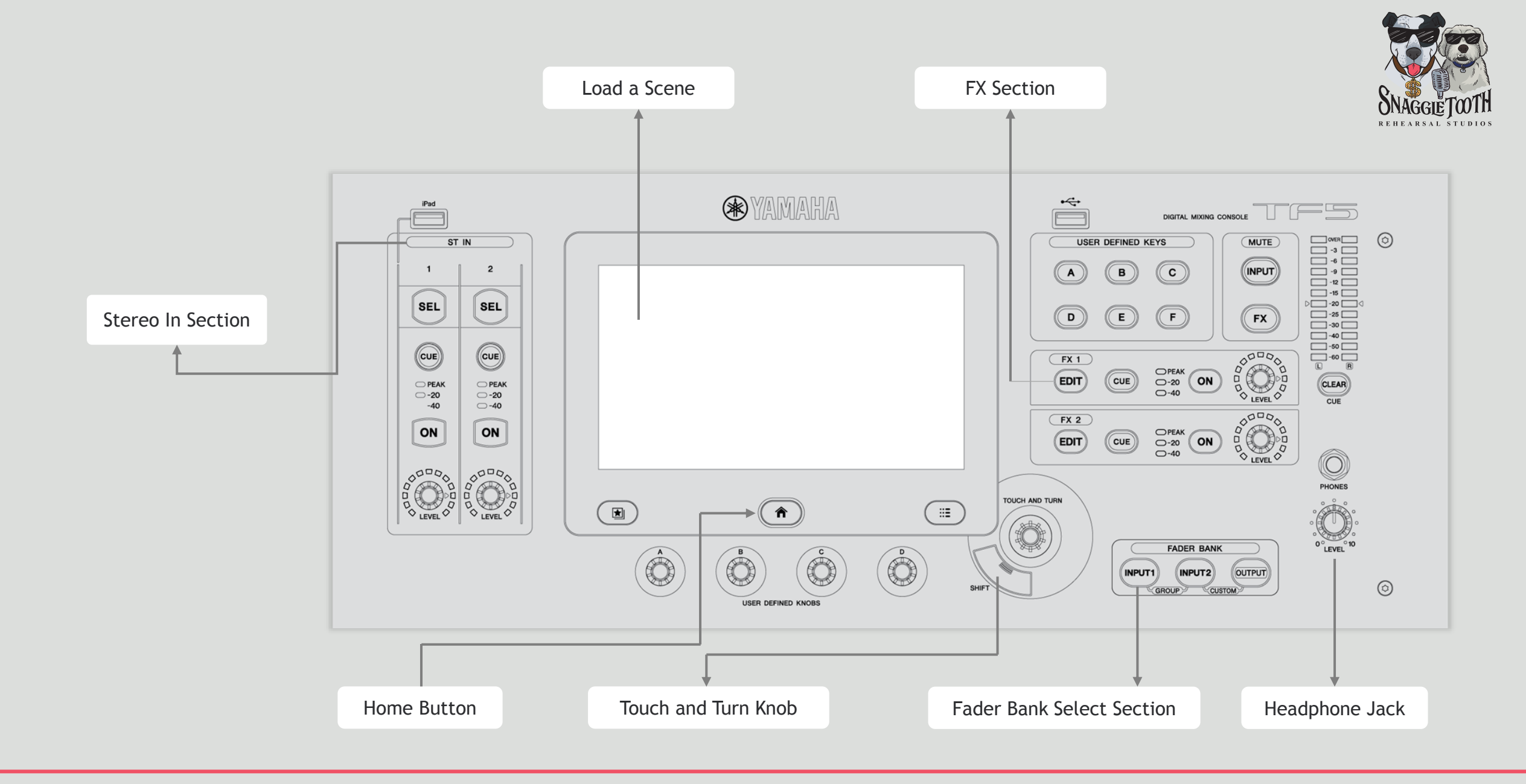

### Before Getting Started

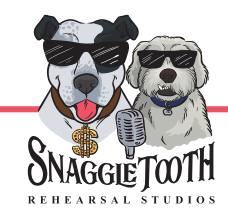

We recommend you start by loading one of our preset Scenes. This will load pre-configured settings for the routing and levels for your band. We recommend starting with **ROOM X DEFAULT**

<span id="page-4-0"></span>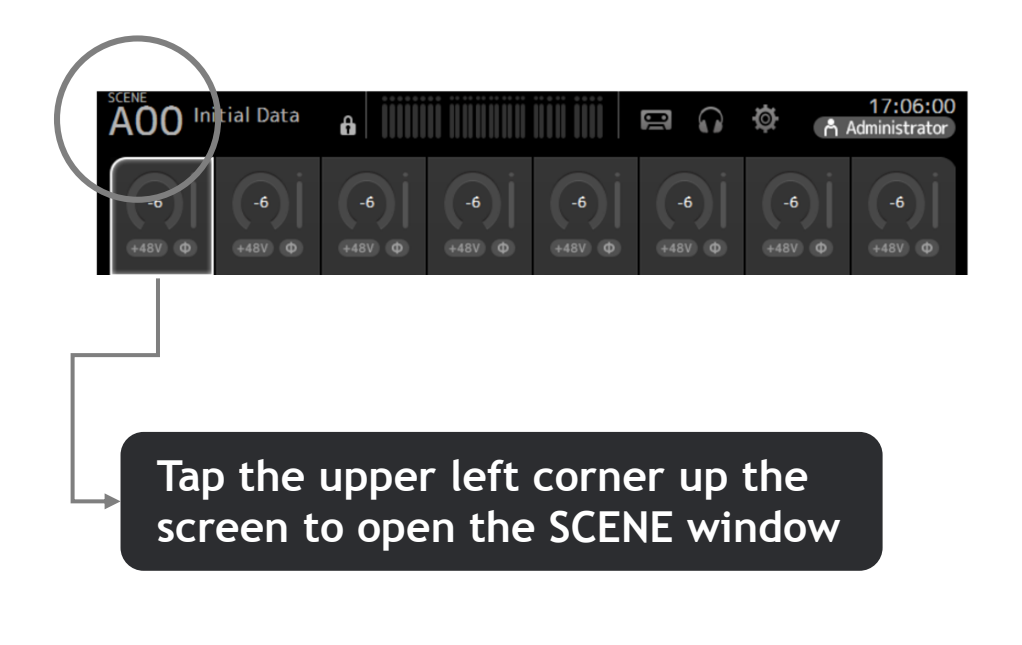

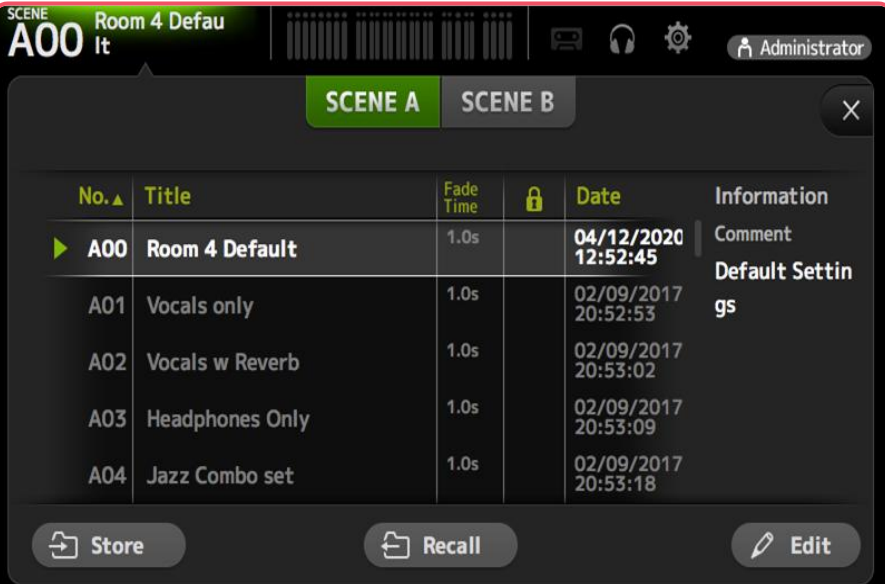

**Select the Scene you wish to use and press RECALL**

### Before Getting Started

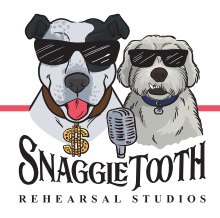

Check the "Fader Bank" section to the right of the "Touch and Turn" knob. Ensure that **INPUT 1** is Selected

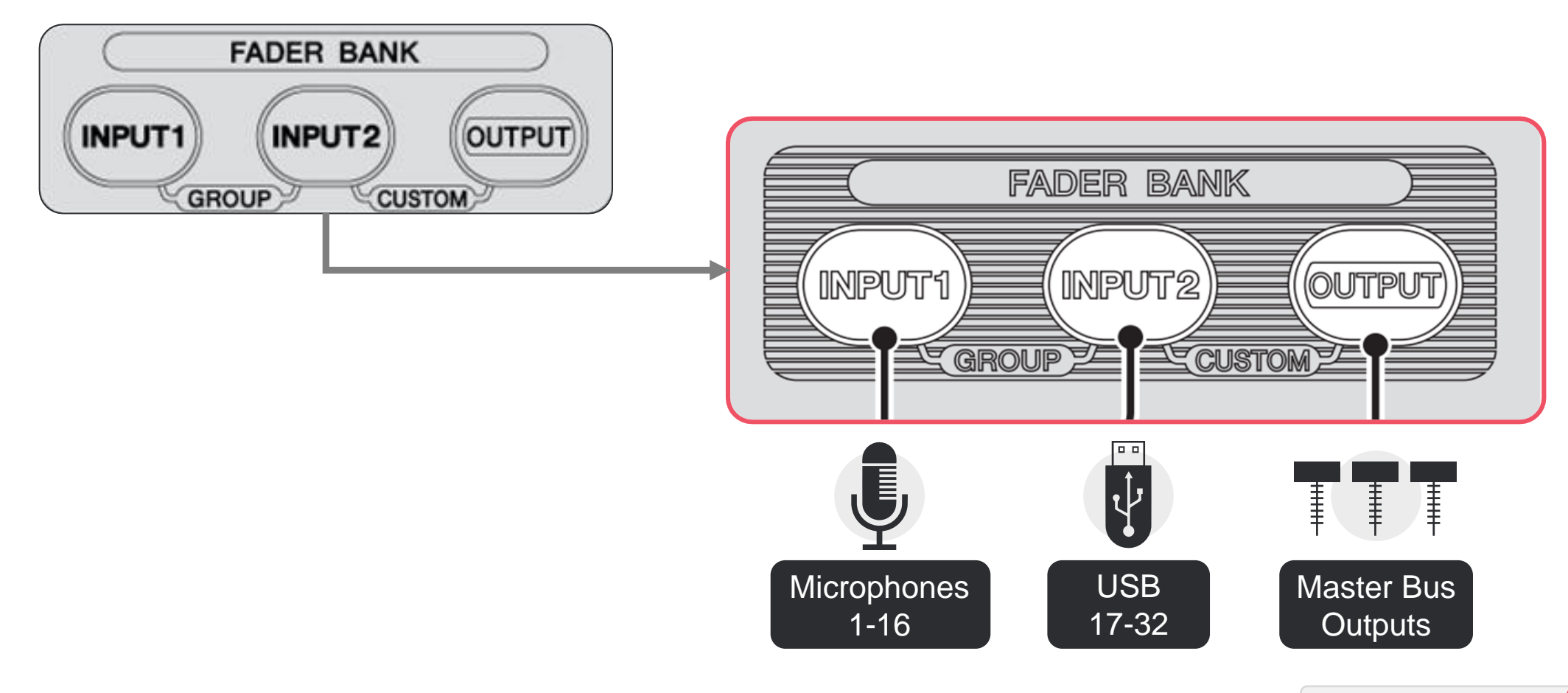

### The Overview Screen

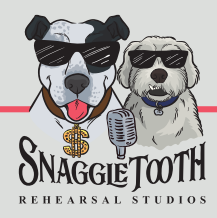

Tap the HOME button to bring up the Overview Screen

This screen shows you multiple parameters and levels for 8 channels at a time. Press the HOME button again to view additional parameters (FX sends, Aux Sends, etc.)

<span id="page-6-0"></span>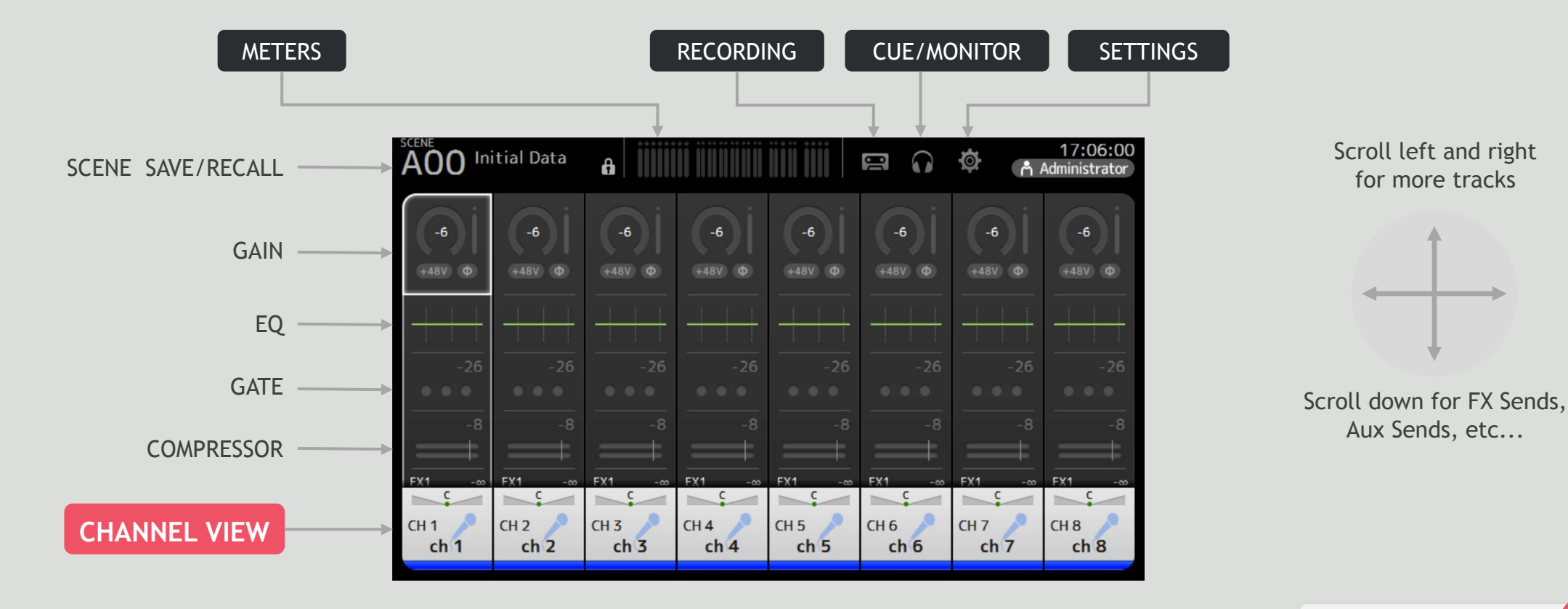

### Adjust Parameters

Tap an area once to select it for use with the Touch and Turn knob Tap again to open its configuration page Press the HOME button at any point to return to the Overview Screen

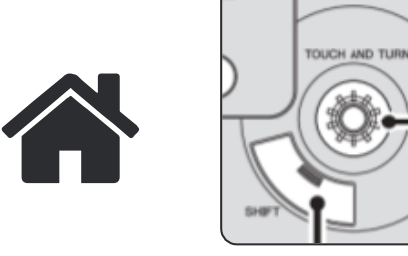

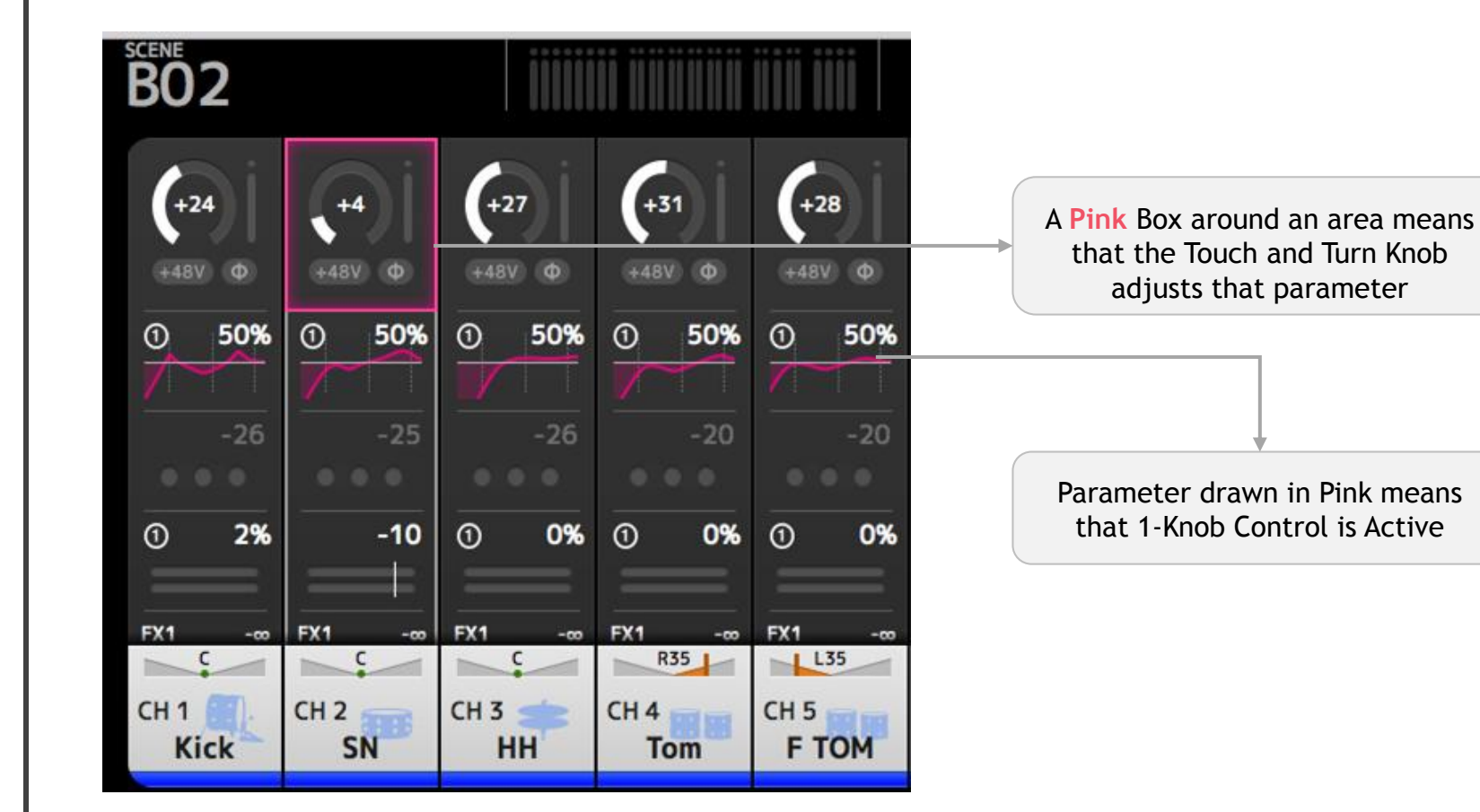

Scroll left and right for more tracks

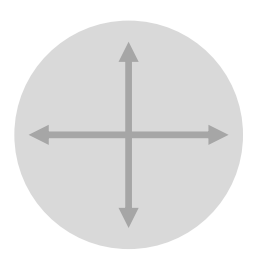

Scroll down for FX Sends, Aux Sends, etc...

### The Channel View Screen

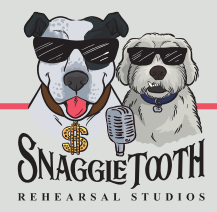

**More ways to control individual channel's parameters**

**Double click the track's name to bring up the Channel View**

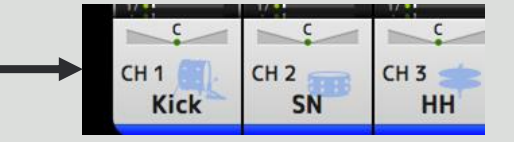

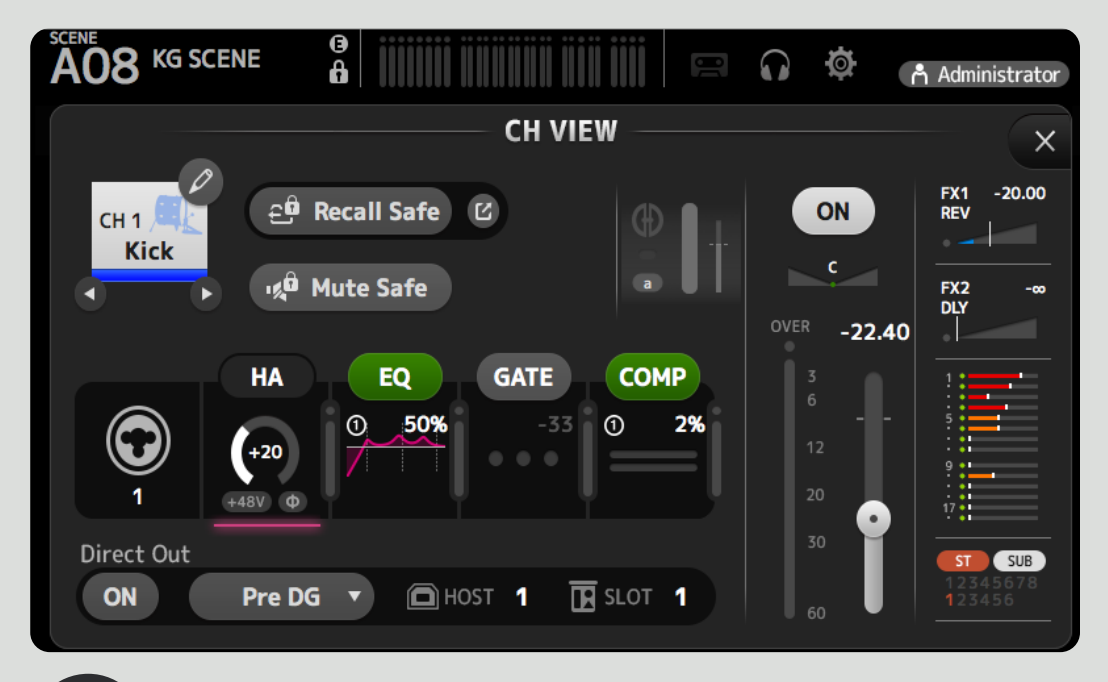

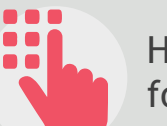

Here you can access all parameters for a given channel.

Tap them for control with the Touch and Turn Knob, or double tap them to enter their config page

<span id="page-8-0"></span>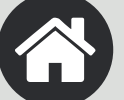

Tap the HOME button at any point to return to the Overview Screen

### Adjusting Gains

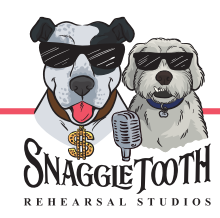

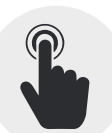

Tap the INPUT area once to select it, and adjust it with the Touch and Turn Knob.

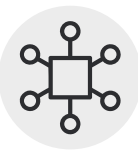

Touch or select other channels and adjust their gains as well

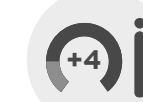

Tap it twice to enter the INPUT config page.

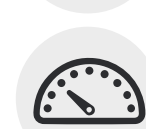

Use the A.GAIN slider or the "TOUCH AND TURN" KNOB to adjust input gain until the meter stays mostly in the green

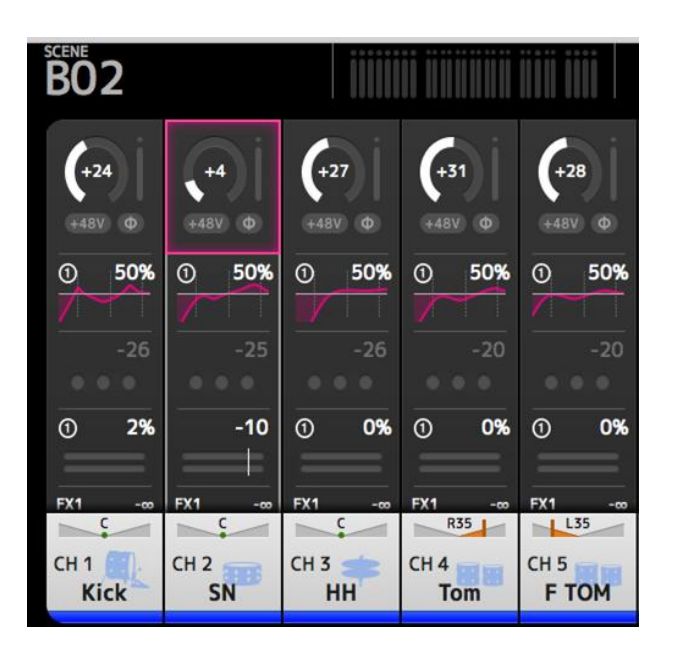

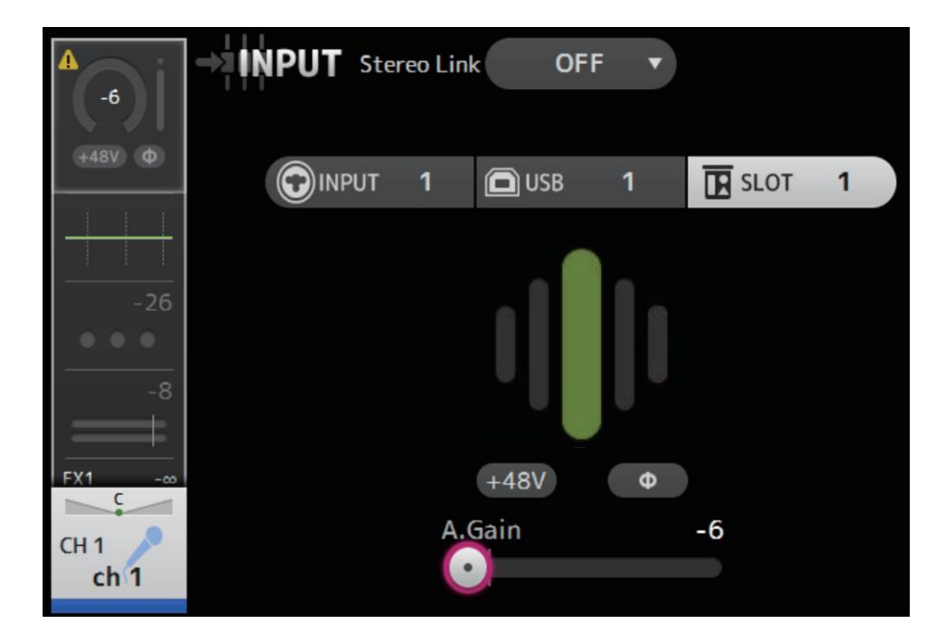

<span id="page-9-0"></span>From either view, simply select a new track to edit the same parameter on a different track

### Adjust the EQ or Other Parameters

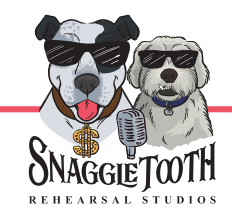

Just like you did with the GAIN, tap a different area once to select it, and adjust it with the Touch and Turn Knob

<span id="page-10-0"></span>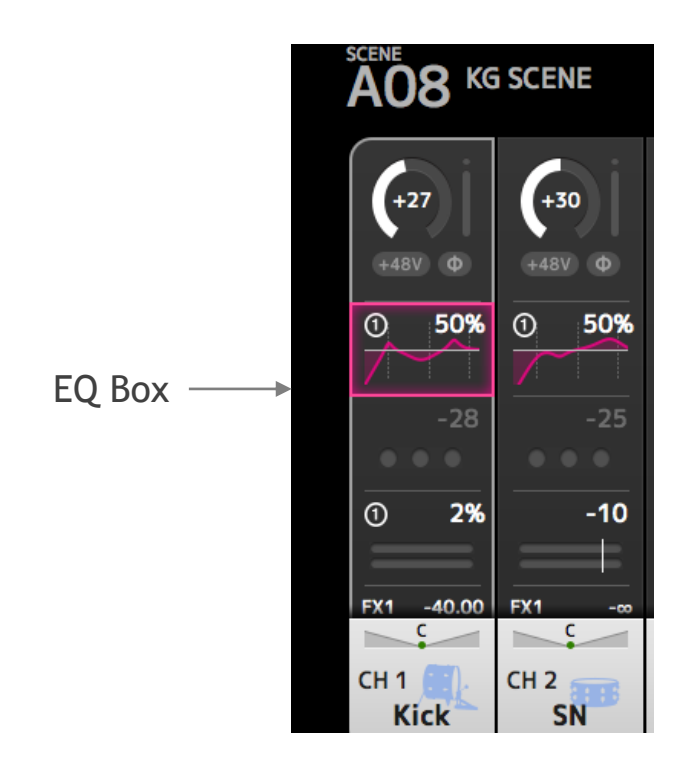

Tap the section a second time to bring up the EQ page From here you can draw the EQ on the touchscreen, or adjust it with the Touch and Turn Knob

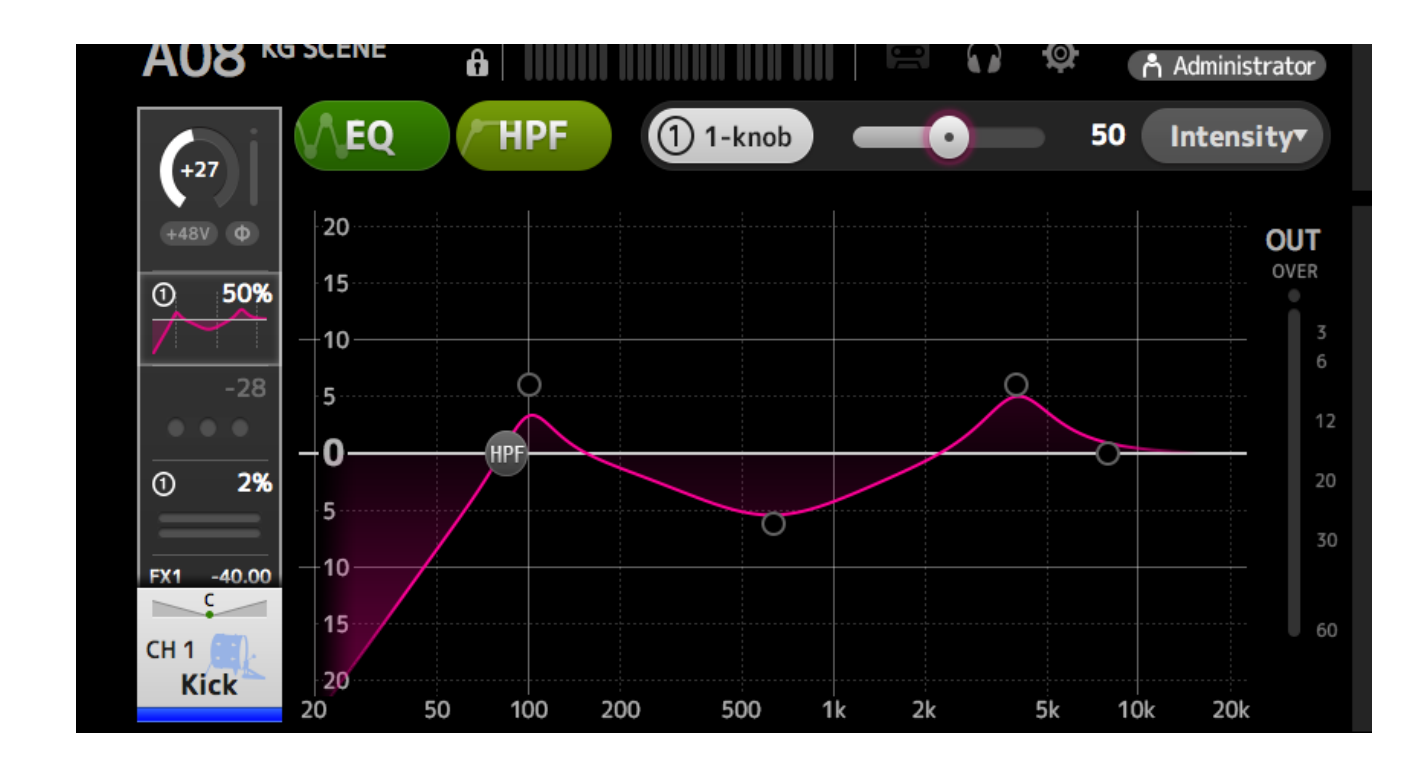

### About 1-Knob Control

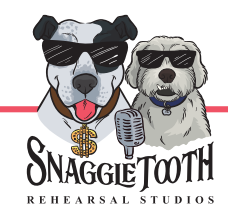

**Yamaha offers an "easy" mode called 1-Knob Control, offering simplified controls using the Touch and Turn Knob. Here it is shown for EQ, but is available for the GATE and COMPRESSOR as well**

<span id="page-11-0"></span>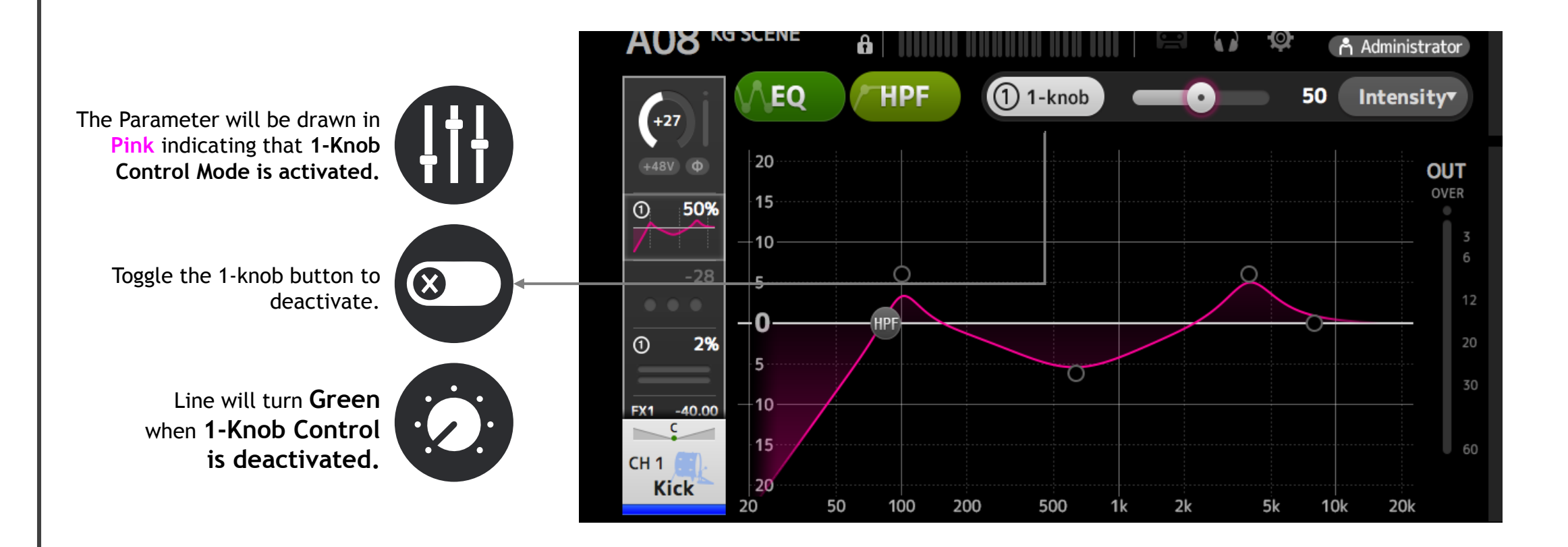

### Speakers, Auxes, and Cue Mixes

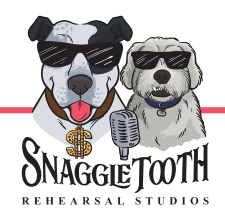

**You'll notice the several speakers (Monitors) and Headphone stations around the stage. Using the consoles AUX Busses, you are able to create individual mixes to send to each one of those "destinations".** 

<span id="page-12-0"></span>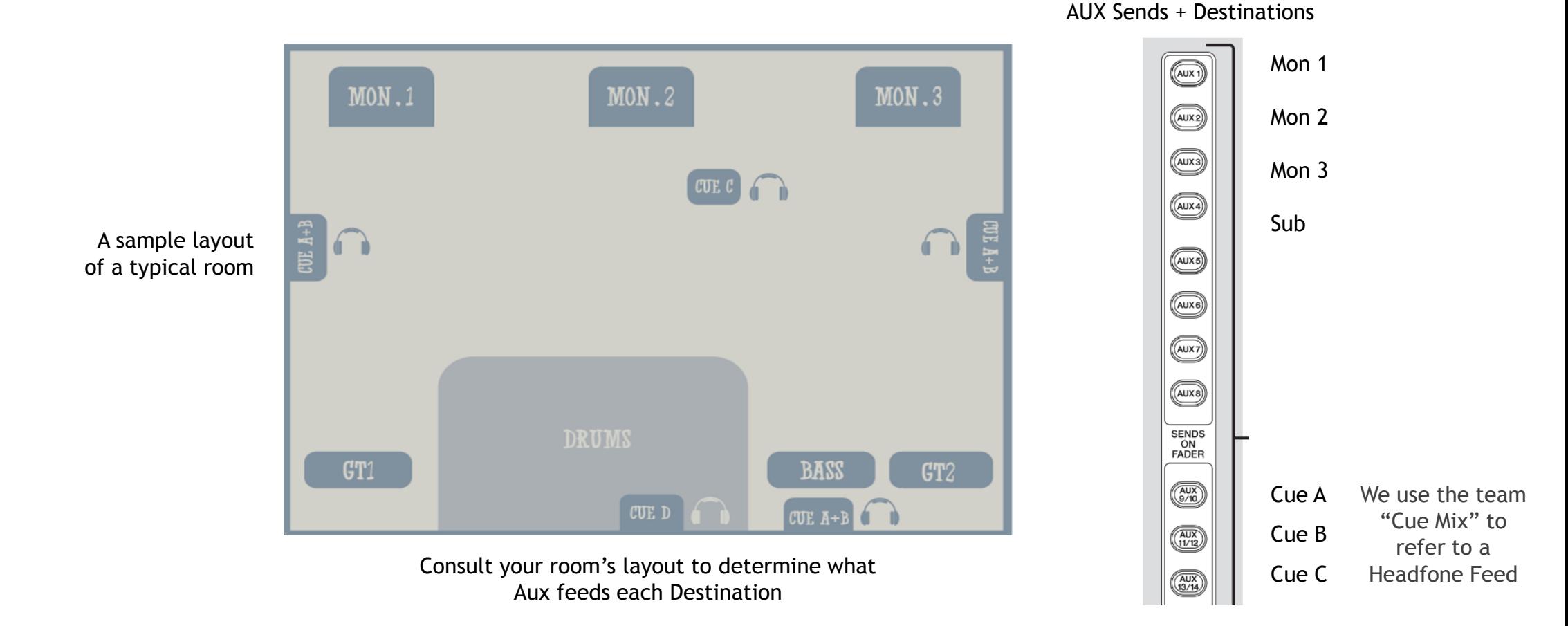

## Using SENDS ON FADERS

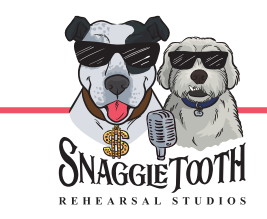

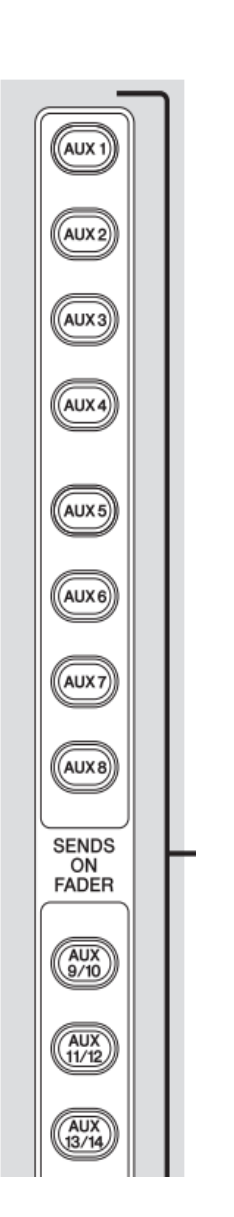

**Build a custom mix for each Monitor or Headphone Feed**

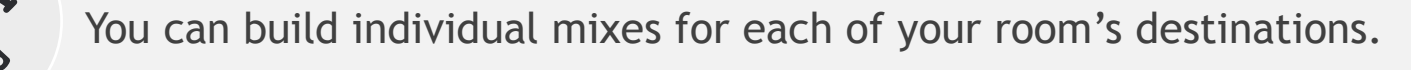

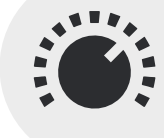

By selecting an AUX from the SENDS ON FADERS section, you can use the console's faders and volume knobs to build a custom mix for each destination.

Try pressing the different AUX buttons and watch the faders jump to reflect that current mix.

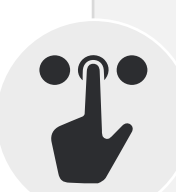

Stereo Ins and FX's level knobs act just like faders - choose your AUX and customize those levels as well!

### **Building Custom Mixes**

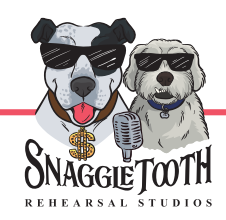

**Build a custom mix for each Monitor or Headphone Feed**

<span id="page-14-0"></span>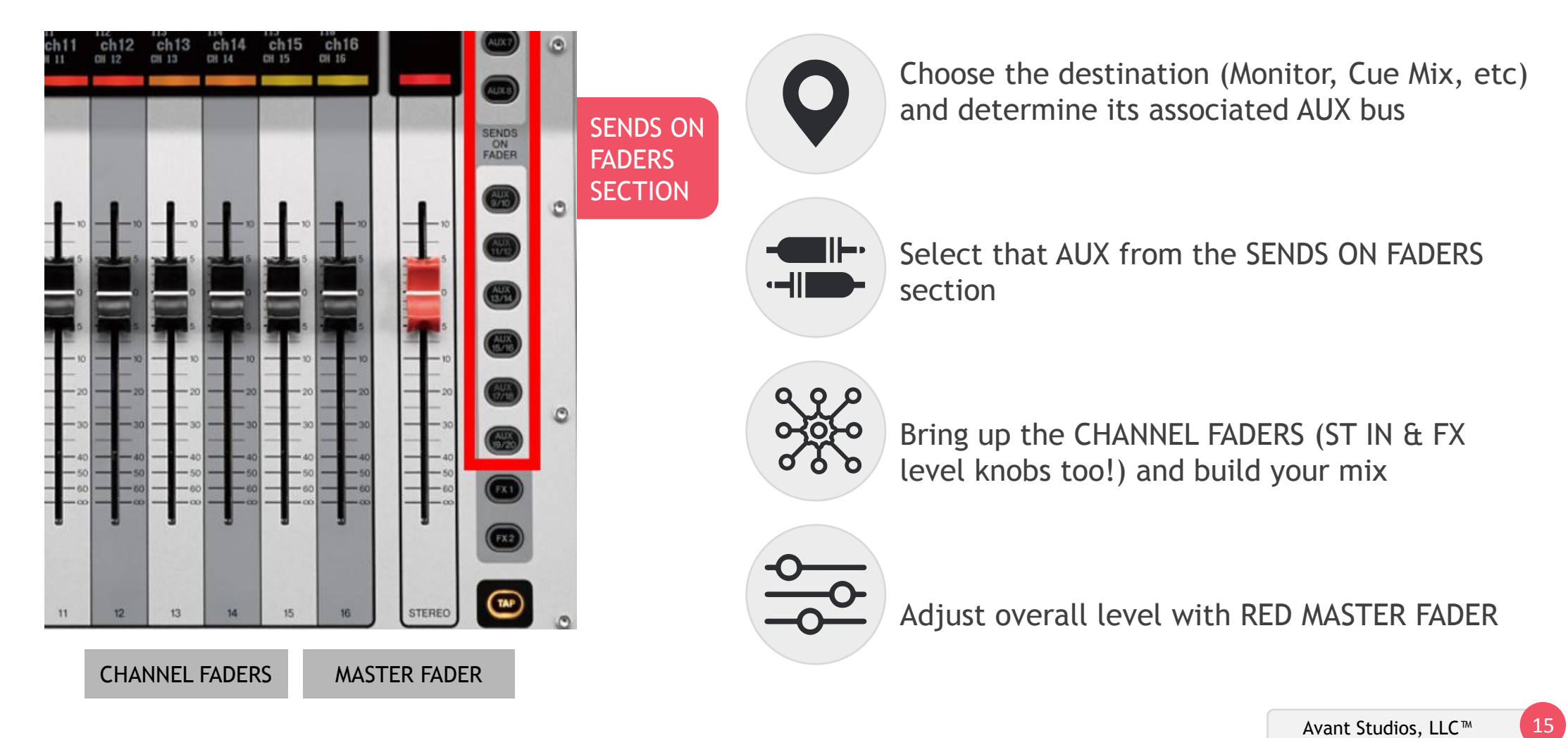

### Creating Custom Mix Tips:

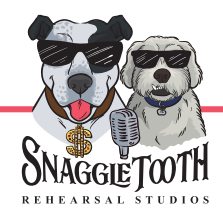

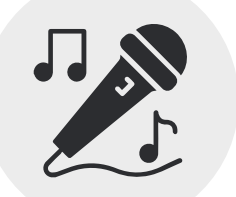

Start with just vocals, slowly add in more to taste

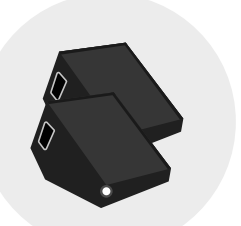

Monitors are meant to augment what you can't hear - add in what you need to hear more of, leave out what you can already hear.

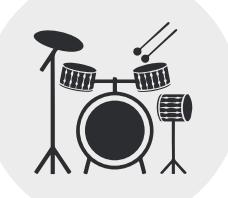

If you want "Drums" in Monitors - start with just Kick and Snare. 99% of the time you won't need more than that. OH's and Tom mics belong more in Headphones, not Monitors.

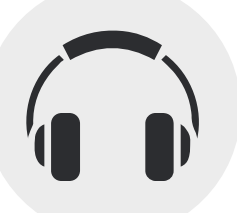

Use a preset SCENE - choose one that suits you the best. Just using Headphones, no Monitors? Try the "Headphones Only" scene!

### The MASTER FADER

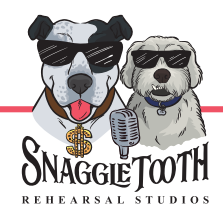

**Build a custom mix for each Monitor or Headphone Feed**

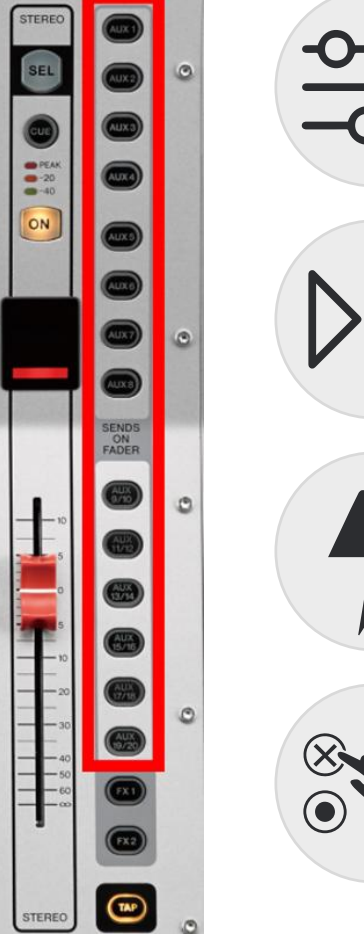

The red MASTER FADER controls the overall level of a bus.

The "Stereo Bus" feed is what the overall mix levels will be if you choose to connect your DAW to record .

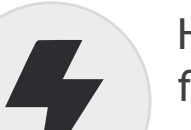

However, when an AUX is selected instead, the MASTER FADER light will flash **BLUE** alerting you are controlling an AUX, not the STEREO BUS.

De-selecting an AUX will return the fader to it's default behavior.

The Subwoofer

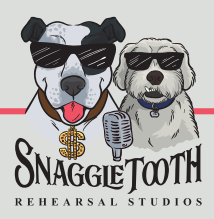

**Many rooms have a subwoofer fed from Aux 4 - SUB Bus**

Subwoofers only reproduce extreme low frequencies, so only certain instruments will benefit from being sent to the SUB. Instruments like:

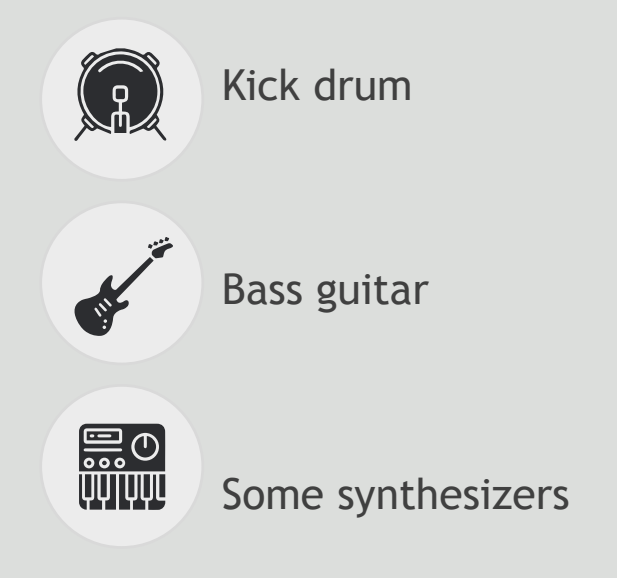

❀

<span id="page-17-0"></span>Subwoofers are often designed to be "felt" more than "heard". When adjusting sub levels, bring up kick fader slowly, toggling ON button on and off to compare how it sounds with and without the sub.

### Creating Custom Mix Tips:

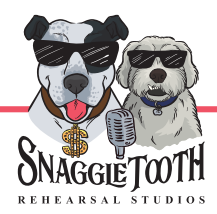

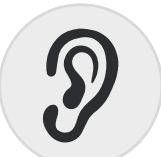

By using the built-in Headphone Jack, you are able to listen to different sources and mixes straight from the console.

By default, the Headphone Jack will reflect the STEREO BUS.

However, using the CUE feature, you can listen to other sources - individual microphones, selected channels, or even whole mixes

<span id="page-18-0"></span>When a CUE button is pressed, the "CLEAR" button will flash, letting you know you are listening to the CUE bus rather than the STEREO BUS. Press "CLEAR" button to cancel this and return to monitoring the Stereo bus.

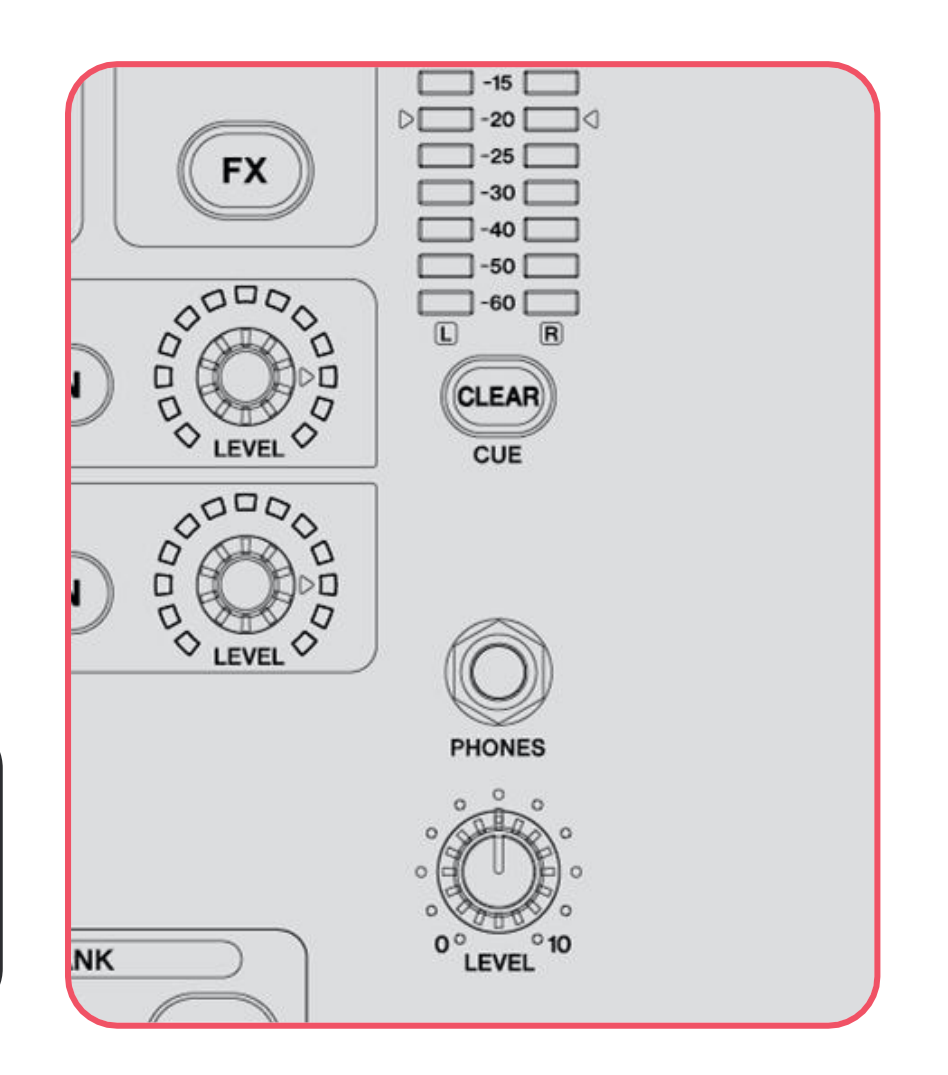

### Auditioning Different Sources with the CUE Bus

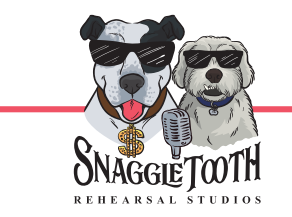

**This can be useful for listening to different microphones in isolation, or to listen to an AUX bus while you are building that mix.** 

#### **To Audition individual sources:**

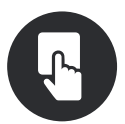

Pressing a channel's "CUE" button routes this signal direct to the Headphone Jack via the CUE bus.

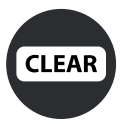

Pressing multiple buttons adds them all to the CUE bus. Clear the selection using the CLEAR button near the Headphone Jack.

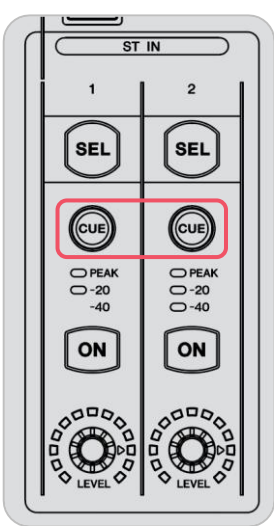

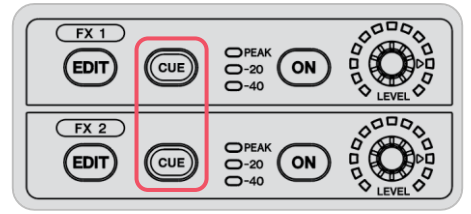

Cue buttons can be found on every channel, FX, Stereo In, and Master Fader too

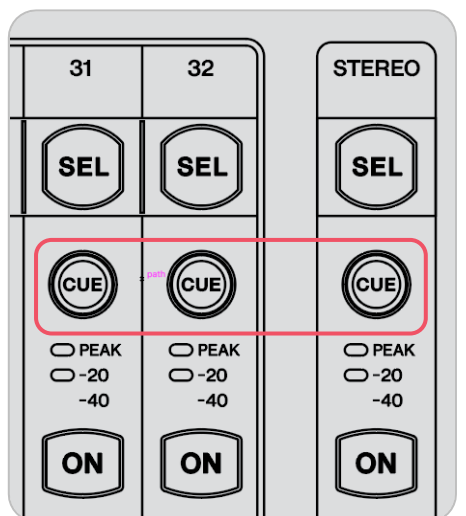

#### **To Audition to an AUX mix:**

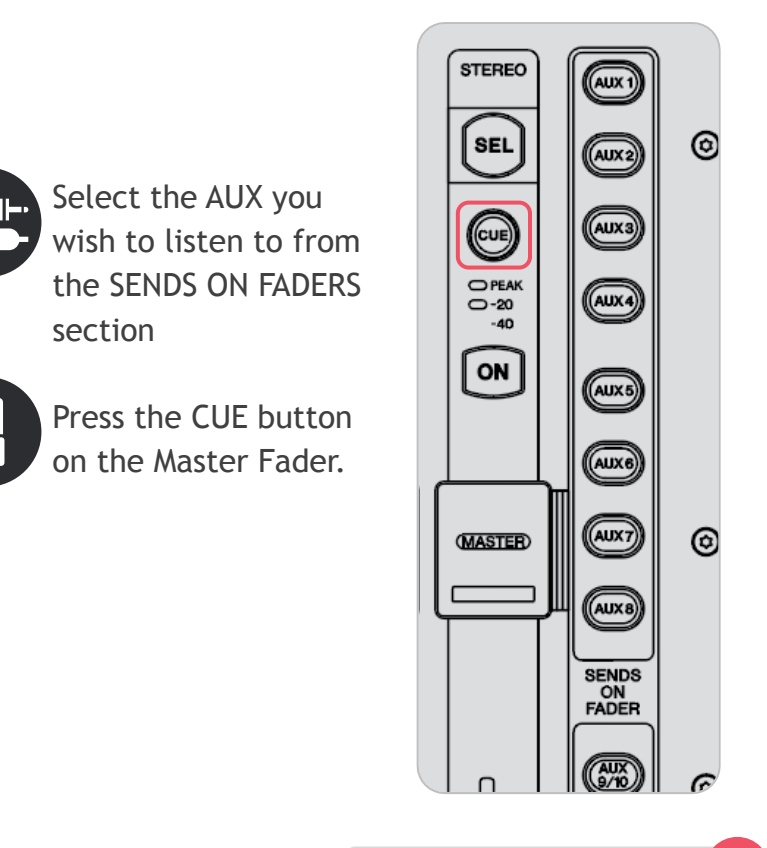

### USING ON BOARD EFFECTS

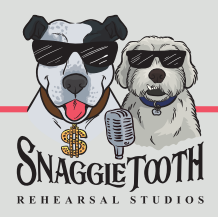

**The console offers two different Effects Machines, controlled from the FX Section found to right of the SCREEN**

### **THE FX SECTION**

<span id="page-20-0"></span>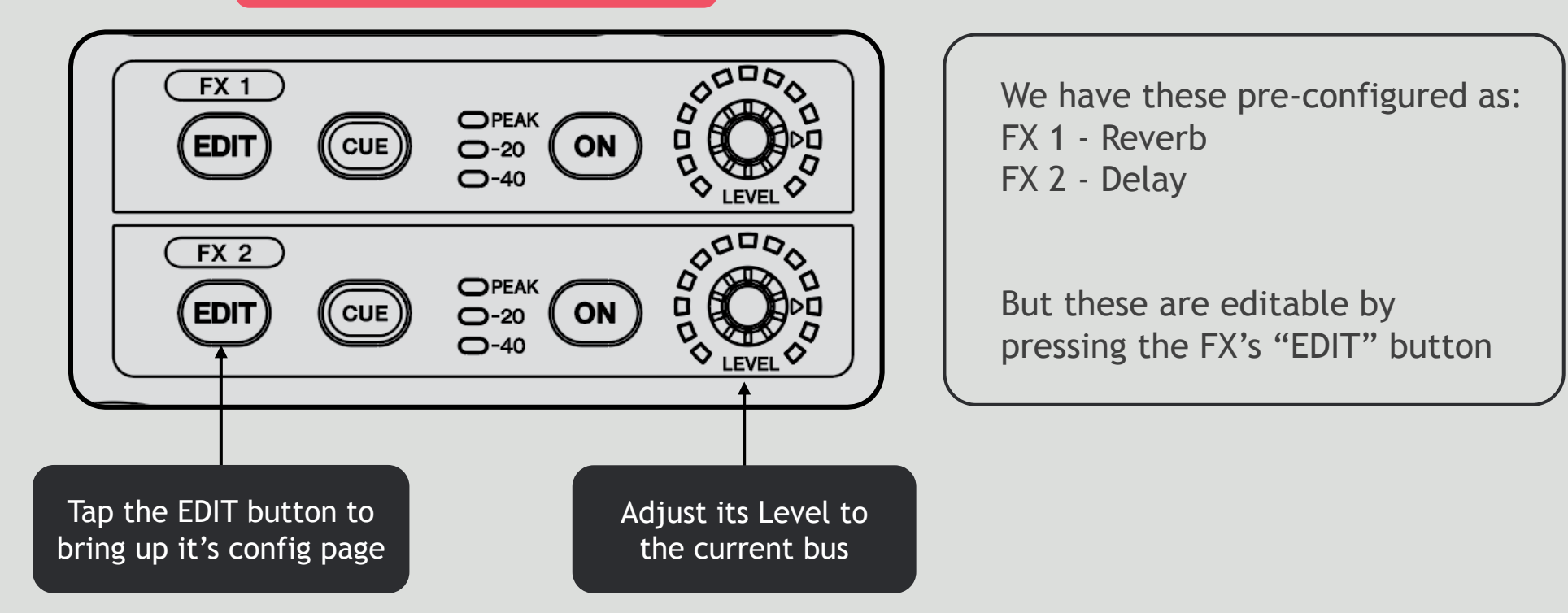

### The Effects Config Page

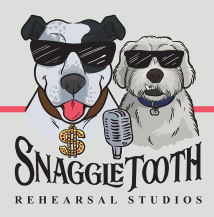

**Click the FX's EDIT button to bring up this page**

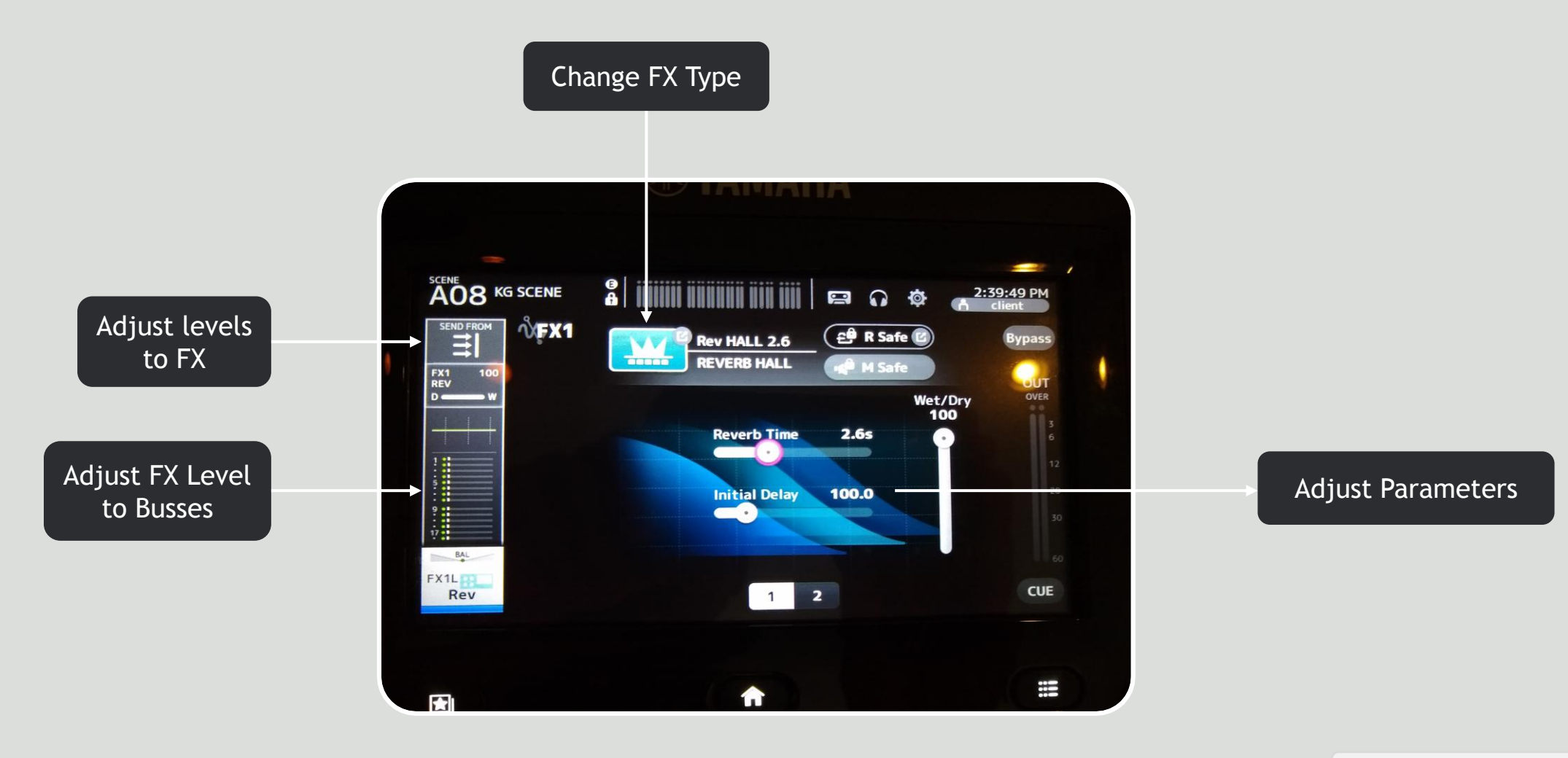

### Sending channels to the Effects

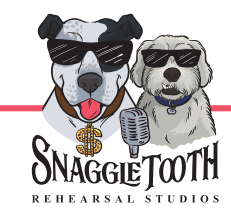

Easiest way get signals to the FX unit is to use SENDS ON FADERS method, and build a mix to the FX Machines just like you would any other destination.

Just like building any other custom mix, use the following method:

- Select the FX you wish to control from the SENDS ON FADERS section
- Bring up the faders you wish to send to that FX.

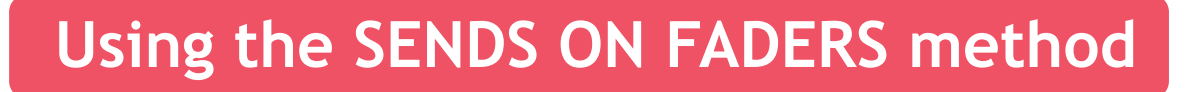

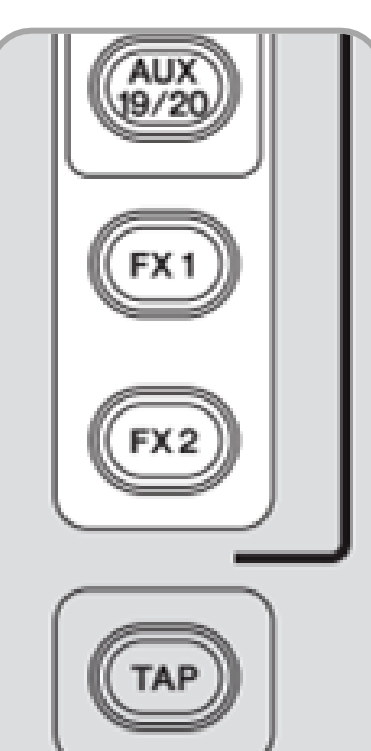

Select the FX 1/FX 2 AUX to use the channel faders to control the amount sent to the FX

For example, to get REVERB on the Vocal Mics:

press the FX 1 button in the AUX Section Bring up corresponding faders (Voc 1, 2, 3)

## Routing FX to Monitors/Headphones

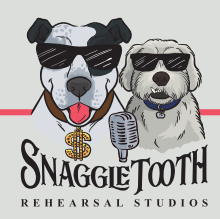

 $((\gamma))$ 

Now that you've sent signals to the FX Machines, you can control how much of that effect gets sent to each destination.

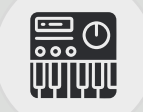

Some players may want more than others, or some, not at all.

 $\frac{\circ}{\circ}$ 

Simply first select the Aux Mix you want to control, then adjust the FX Level knob to taste.

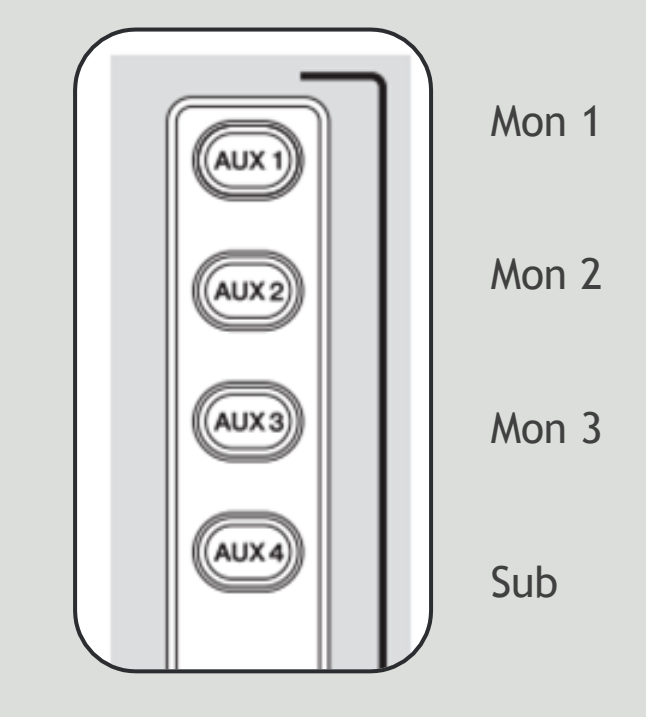

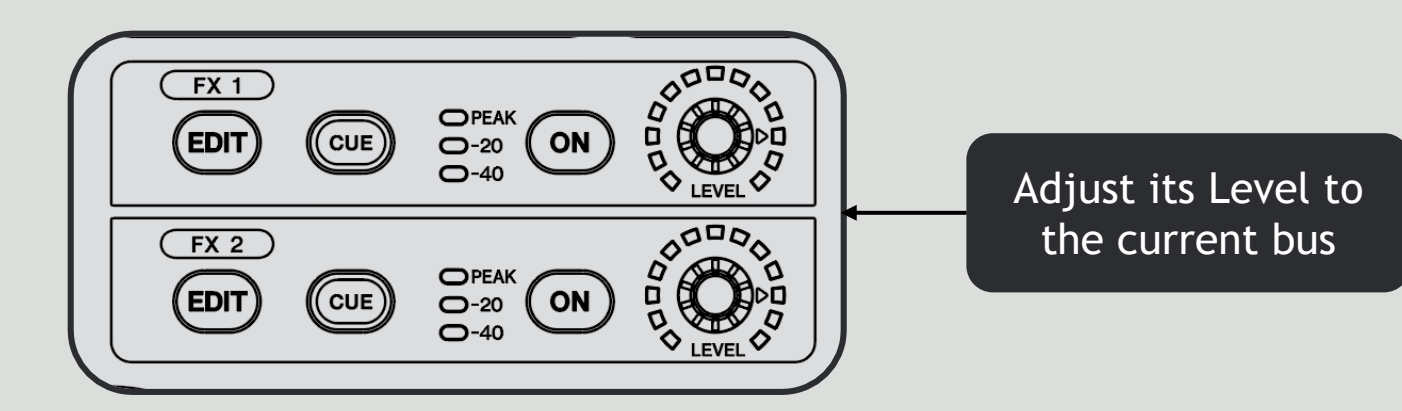

Avant Studios, LLC<sup>™</sup>

### More Ways to use FX

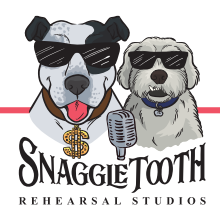

**The console often offers multiple ways to do certain things. Here are some other ways to control the FX/Levels**

**From the Overview Screen (Home Button) From the Effects Config Page (FX EDIT button)**  $\overline{0}8$  KG SCENE Tap the box of the  $\odot$ 2%  $-10$  $\odot$ **AO8** KG SCENE  $\frac{1}{2}$ FX you wish to SEND FROM **UFX1** Adjust levels control, then **Rev HALL 2.6**  $-24.10$  $-17.10$ **FX1** FX1 FX1 **REVERB HALL REV REV REV** to FX adjust the send to FX1<br>REV it using the Touch FX<sub>2</sub> FX<sub>2</sub> FX<sub>2</sub> **Reverb Time DLY DLY DLY** and Turn Knob **HERE** Adjust FX **Initial Delay** Level to Auxes $\frac{1}{2}$ BAL FX1L Rev  $\overline{1}$  $\overline{\phantom{a}}$ CH<sub>1</sub>  $CH<sub>2</sub>$ CH<sub>3</sub> **Kick SN**  $HH$ 

### Playing back from the Stereo Inputs

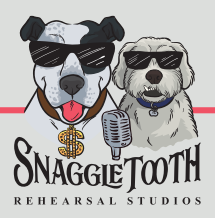

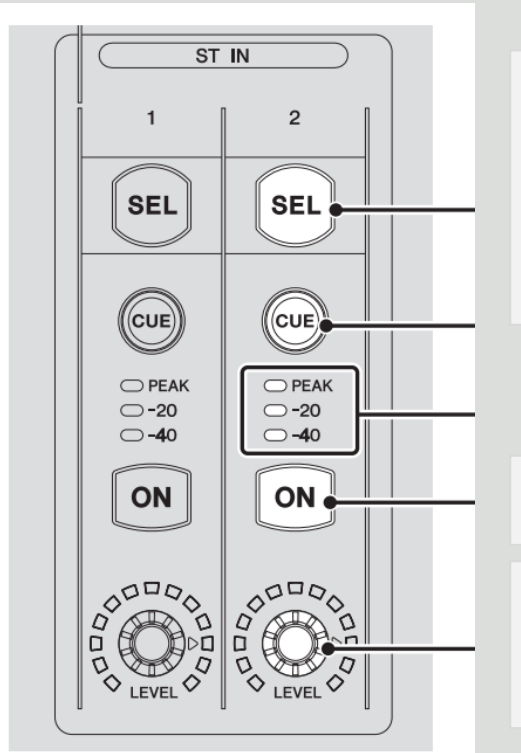

Each console has two Stereo Inputs fed by RCA jacks

This may be fed from an Aux Cable, a Bluetooth Receiver, or from the Drummer's Aux Input, depending on the room

Ensure channel is ON

Adjust level using rotary knobs. Like any other source, you can set an individual level for each custom mix

<span id="page-25-0"></span>**The ST IN Section** found to the left of the console

### Sync your Device to Bluetooth Receiver

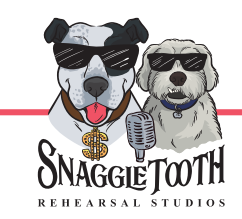

**To play music over bluetooth, you must sync your device to the receiver. Follow these instructions**

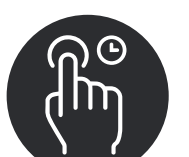

Press and hold the pairing button on front of unit for 3 seconds. Status light will flash quickly indicating unit is in Pairing Mode

2. On your device, open Bluetooth

Settings and connect to DN-200BR

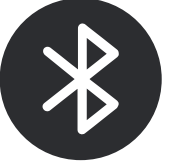

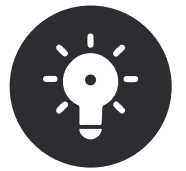

3. Status light will turn solid when connected

<span id="page-26-0"></span>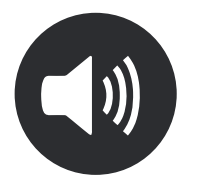

4. Remember to turn up the volume on your device!

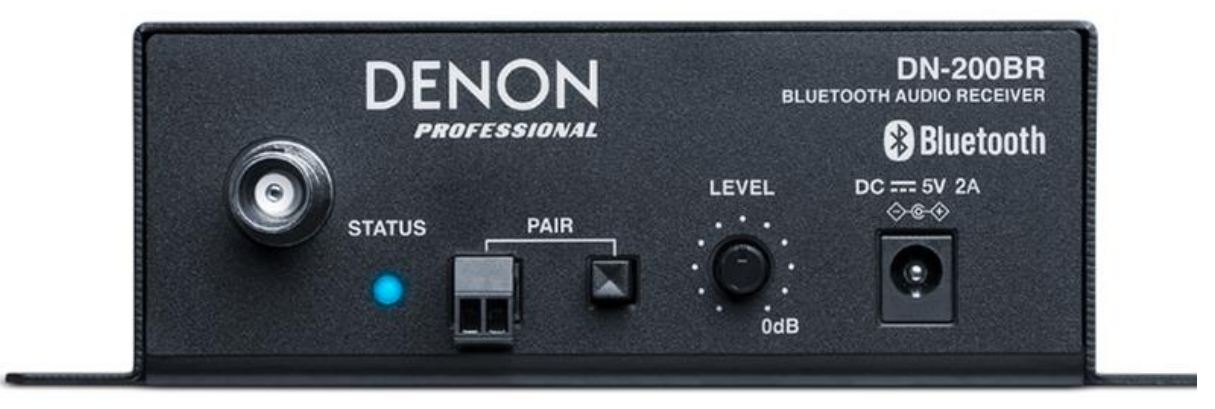

- Light will turn off when not connected to any device
- While paired with a Bluetooth device, other Bluetooth devices cannot pair to it. You must unpair ("disconnect") the current Bluetooth device from DN-200BR to make it available to others.

### Using the built in 2-Track Recorder

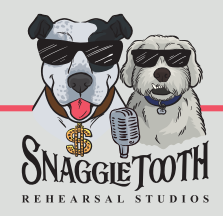

**You can record your rehearsals by using the built in 2-Track digital recorder. By default, this is fed from the STEREO BUS.** 

Insert a FAT32 formatted USB flash drive into the jack labeled iPad.

<span id="page-27-0"></span>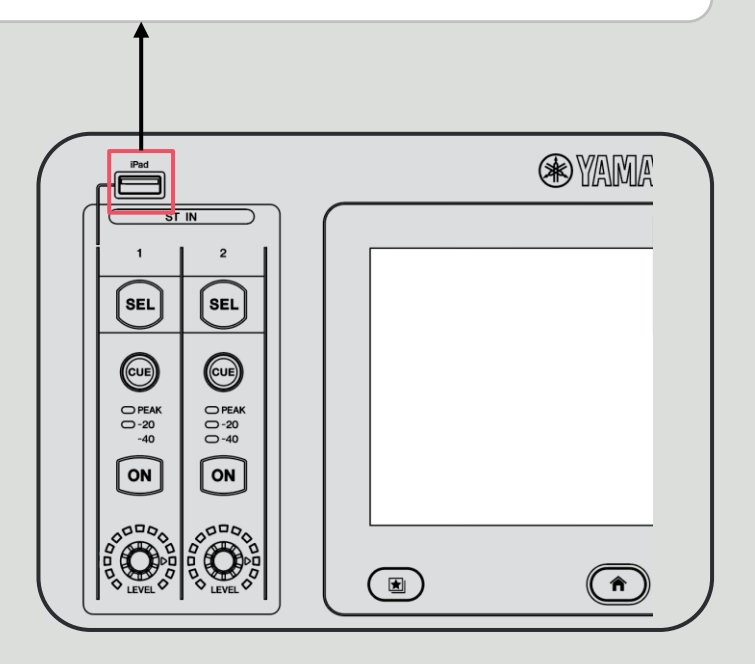

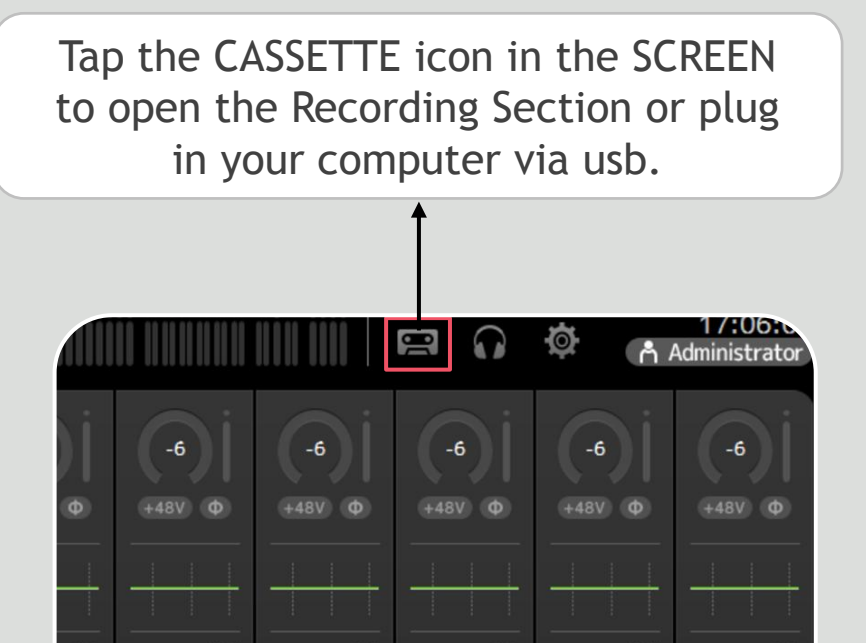

### The Recorder Screen

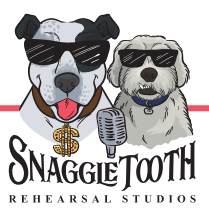

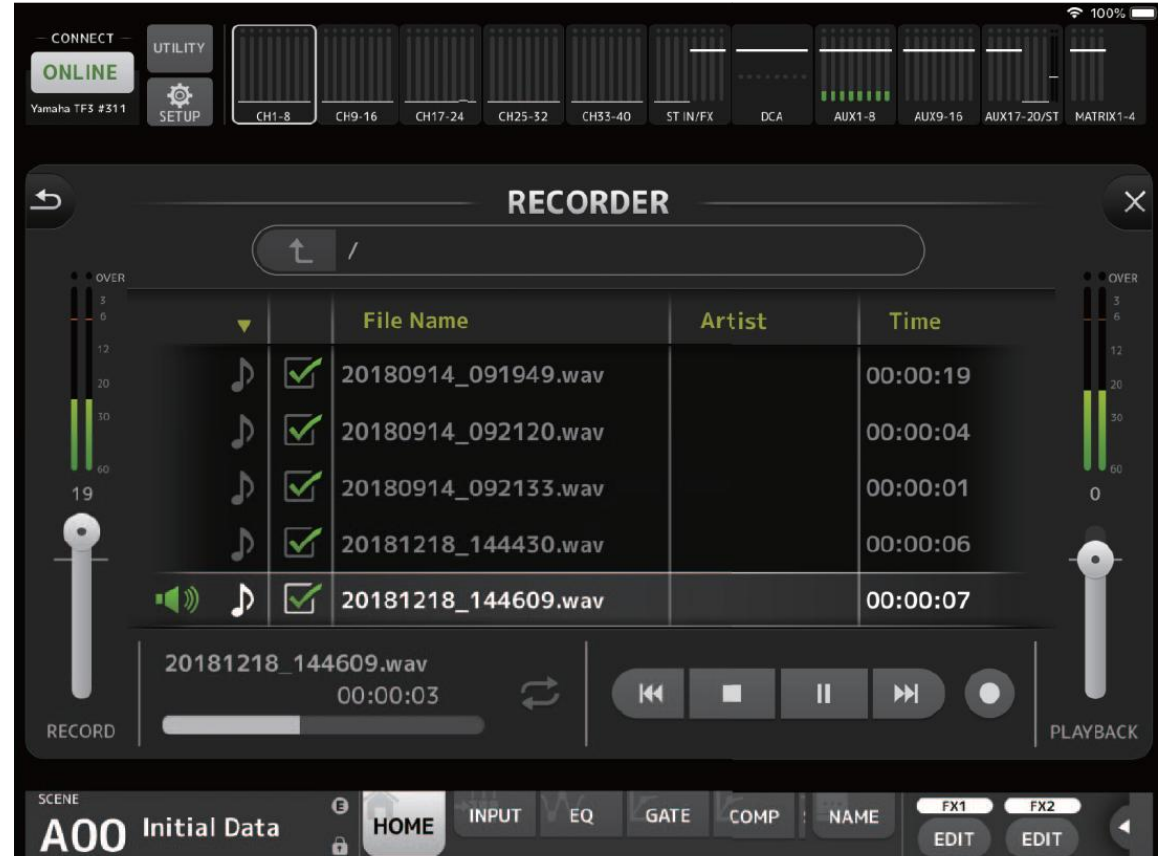

**Use this screen to start/stop/manage new recordings**

### Listening to Playback from the Recorder

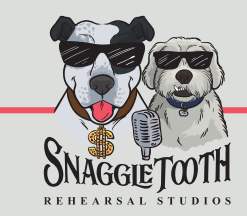

**Playback from USB comes through one of the two STEREO INPUTS** By default, these inputs are set to the Analog Inputs, and must be changed to hear USB playback.

#### **To configure for USB Playback:**

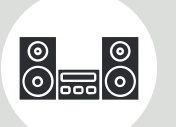

Select the desired Stereo Input, then open that channels GAIN settings.

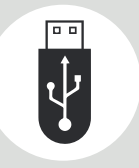

From here you can change it's input from ST IN to USB Playback

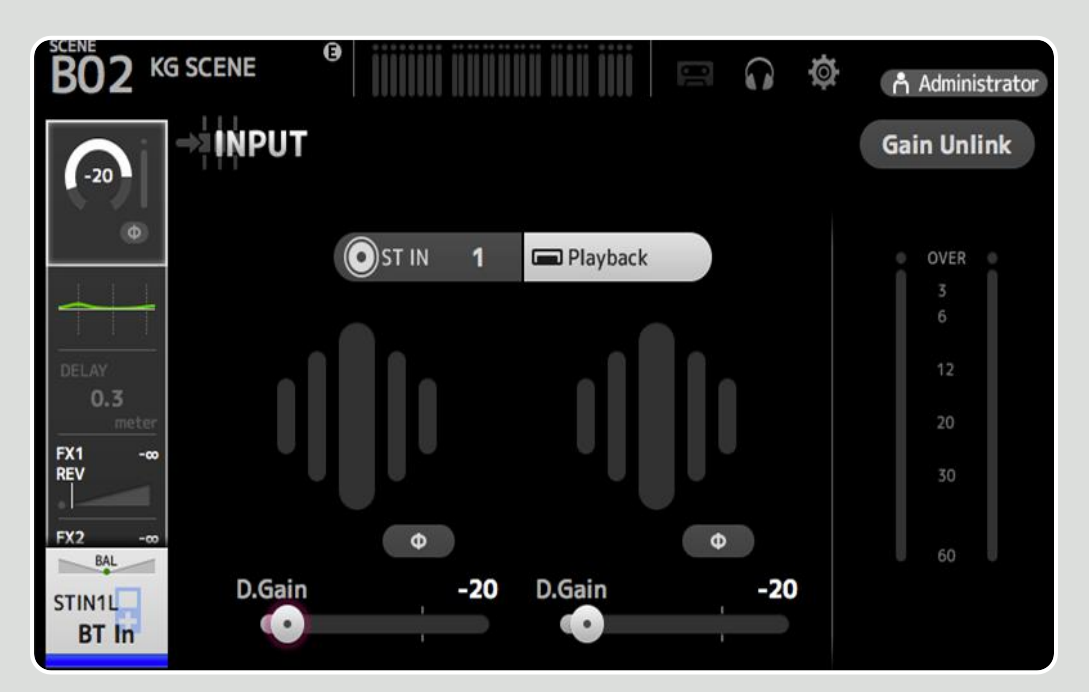

To enable USB playback, change the INPUT of the Stereo In to "Playback" via the channel's GAIN settings

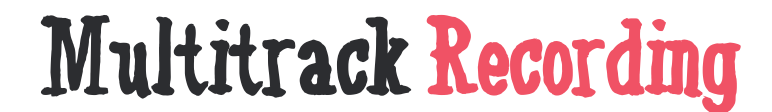

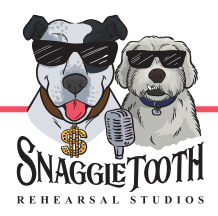

**By plugging in the attached USB cable to your laptop, you can use the Console as a built in 32 channel In/Out Interface, for use with your DAW.** 

For Windows, download the Yamaha Steinberg USB Driver here:

<span id="page-30-0"></span><https://tinyurl.com/wobhavy>

For Mac, no additional drivers are required

### Multitrack Recording and Playback

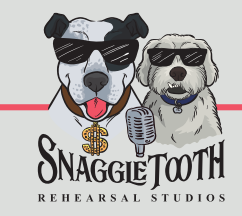

**By default, only Faders 17-32 are set to receive USB Outputs 17-32. To access these faders, change the FADER BANK selection to Input 2** 

To use all 32 USB Outputs, load "USB Multitrack" scene from SCENE SELECT page.

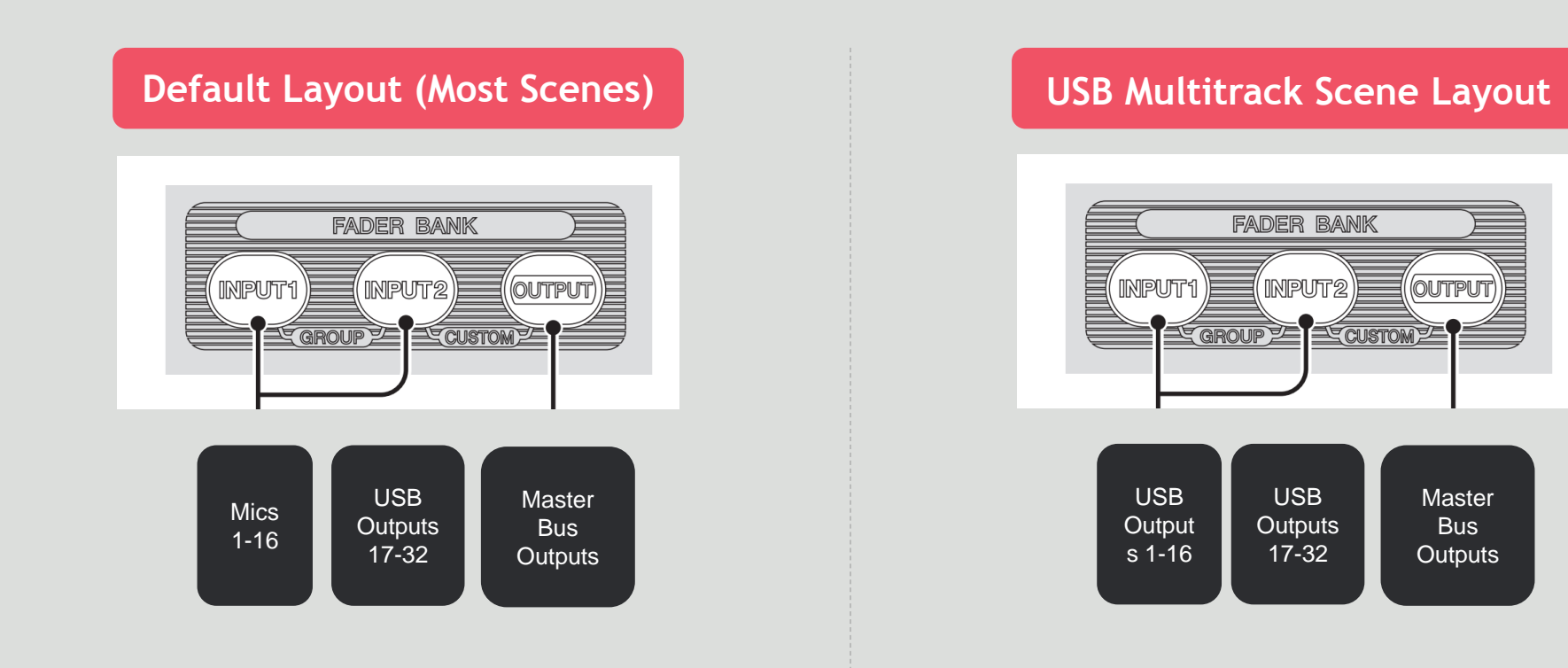